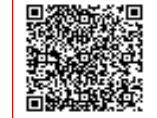

**Ist.Tec.Ind.Stat. " ARMELLINI " C.F. 80217990581 C.M. RMTF02000R** AC4X39E - ITIS ARMELLINI Prot. 0000495/E del 26/01/2024 14:02

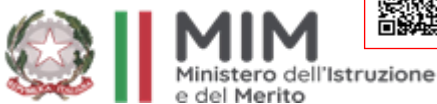

**Ufficio Scolastico Regionale per il Lazio Istituto Tecnico Industriale Statale "GIUSEPPE ARMELLINI" Largo Beato Placido Riccardi n. 13 – 00146 Roma – Distretto XIX - Tel. 06 121127360 Codice fiscale 80217990581 – Codice meccanografico RMTF02000R – Codice Univoco UFS2RV PEO: rmtf02000r@istruzione.it – PEC: rmtf02000r@pec.istruzione.it – Sito: [www.itisarmellini.edu.it](http://www.itisarmellini.edu.it/)**

**Comunicazione n 182** 

 **A tutti i docenti del corso diurno**

#### **Oggetto: Indicazioni scrutini primo quadrimestre**

**Ai sensi del comma 7, art. 5 del DLgs 16 aprile 1994 n. 297, i consigli di classe si riuniranno con la sola presenza della componente Docente per lo svolgimento degli scrutini intermedi, secondo il calendario della Comunicazione n.153 del 18/12/2023.** 

**Ai fini della validità dello scrutinio, le operazioni si dovranno svolgere con il Consiglio di classe perfetto, alla presenza di tutti i docenti della classe. Gli assenti (per gravi motivi documentati) dovranno inviarne comunicazione e giustificazione via e-mail a [rmtf02000r@istruzione.it](mailto:rmtf02000r@istruzione.it) e per cc a [assenzedocenti@itisarmellini.edu.it](mailto:assenzedocenti@itisarmellini.edu.it) per essere sostituiti.** 

**Per l'espletamento degli scrutini finali i docenti avranno cura di inserire, nella sezione "Scrutini - Voti proposti" del registro elettronico, le proposte di voto, complete di un giudizio motivato (obbligatorio per le valutazioni insufficienti). Visti i problemi tecnici del registro elettronico, prontamente segnalati al gestore della piattaforma ma non ancora risolti, non sarà possibile inserire voti ed assenze oltre il 31 gennaio salvo interventi nei prossimi giorni da parte dei programmatori Axios, pertanto si invitano i docenti ad effettuare gli inserimenti entro tale data, per evitare rallentamenti durante lo scrutinio con conseguenti ritardi sul calendario programmato.**

**In caso di proposte di valutazione inferiore a sei decimi è richiesta anche la compilazione della scheda carenze situata nella stessa sezione e l'inserimento della tipologia di recupero della carenza (recupero in itinere se almeno il 50% della classe deve recuperare la disciplina, studio individuale se il recupero coinvolge meno di metà classe). Si ricorda che solo il coordinatore di classe dovrà inserire la proposta di voto di comportamento.**

**Per gli alunni NAI per i quali non è stata prevista valutazione nel primo periodo dal CdC si dovrà inserire come proposta di voto NC e una delle seguenti diciture nella scheda di valutazione del registro Elettronico come da nota 1 del PDP:** 

**1. la valutazione non viene espressa in quanto l'alunno non conosce la lingua italiana"** 

**2. "La valutazione espressa si riferisce al percorso personale di apprendimento in quanto l'alunno si trova nella prima fase di alfabetizzazione della lingua italiana";** 

**3. La valutazione espressa si riferisce al percorso personale di apprendimento in quanto l'alunno si trova ancora nella fase di apprendimento della lingua italiana";** 

**4. La valutazione espressa si riferisce al percorso personale di apprendimento in quanto l'alunno si trova nella fase di apprendimento della lingua italiana dello studio".**

**Per gli alunni inseriti nelle classi del biennio tra metà dicembre e metà gennaio, ove non sia stato possibile inserire una valutazione in tempo utile per il primo periodo, si potrà inserire come proposta di voto NC e la seguente dicitura nella sezione "Giudizio": "la valutazione non** 

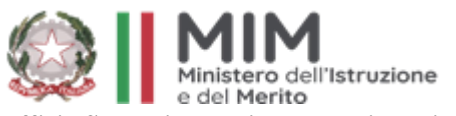

**Ufficio Scolastico Regionale per il Lazio Istituto Tecnico Industriale Statale "GIUSEPPE ARMELLINI"**

**Largo Beato Placido Riccardi n. 13 – 00146 Roma – Distretto XIX - Tel. 06 121127360 Codice fiscale 80217990581 – Codice meccanografico RMTF02000R – Codice Univoco UFS2RV PEO: rmtf02000r@istruzione.it – PEC: rmtf02000r@pec.istruzione.it – Sito: [www.itisarmellini.edu.it](http://www.itisarmellini.edu.it/)**

**viene espressa in quanto l'alunno è stato inserito in classe il …./…./2024".**

**Per ciò che concerne gli alunni/e BES, in sede di scrutinio si richiede di effettuare il monitoraggio dei PDP. Il CdC, in questa sede, alla luce del rendimento scolastico conseguito da questi alunni, dovrà esprimersi sul motivo di eventuali insufficienze e sulla necessità di apportare eventuali rettifiche al PDP attualmente in essere. Nel caso di risposta positiva, le variazioni saranno definite in un successivo CdC straordinario.** 

**Sarà cura del coordinatore di classe, entro due giorni dallo scrutinio, compilare la scheda di monitoraggio per tutti gli alunni presi in carico utilizzando l'apposito foglio google raggiungibile al seguente link:**

#### **[Monitoraggio BES 2023/24](https://docs.google.com/forms/d/e/1FAIpQLScYuwnNlxE25ux5l1XvVQkDCZ_kLnfcCoyVD_6Ob_7vrzvb3A/viewform?usp=pp_url)**

**Per chiarimenti sulla procedura di inserimento voti proposti e di svolgimento degli scrutini si rimanda alla lettura del manuale allegato fino a pag.9 (ignorare la procedura per le firme digitali e l'invio a segreteria digitale).**

**Il Presidente inserirà il tabellone stampato in formato .pdf e firmato a mano nell'apposita cartellina presente nell'aula della riunione e consegnerà, entro 3 giorni dallo svolgimento dello scrutinio, il verbale cartaceo firmato all'ufficio protocollo. Copia del verbale denominato Classe\_\_VerbaleN (esempio 5G\_VerbaleN4), andrà inviato anche a [rmtf02000r@istruzione.it,](mailto:rmtf02000r@istruzione.it) indicando in oggetto Classe\_\_ Scrutinio primo quadrimestre. Il verbale andrà inserito anche nel RE nella apposita sezione.**

**Roma, 26 gennaio 2024**

 **Il Dirigente Scolastico (Prof.Francesco Celentano)** *(firma autografa sostituita a mezzo stampa, ai sensi dell'art. 3, c. 2, del D. Lgs. N. 39/'93)*

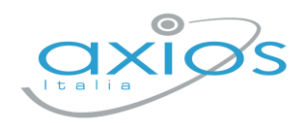

2 dicembre 2022

# **Secondaria 2° - Scrutini 1° quad. Registro 2.0**

La gestione scrutini elettronici si suddivide in due fasi: la prima gestita dal singolo docente e la seconda dal coordinatore.

Di seguito verranno riepilogati i passaggi minimi necessari (e consigliati), al fine di un corretto svolgimento dello scrutinio.

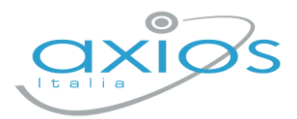

# **VOTI PROPOSTI**

Ogni docente accede al registro elettronico qualche giorno prima dello scrutinio (comunque entro la data limite indicata dal DS).

#### Selezionare classe/materia, *SCRUTINI*, *Voti Proposti*.

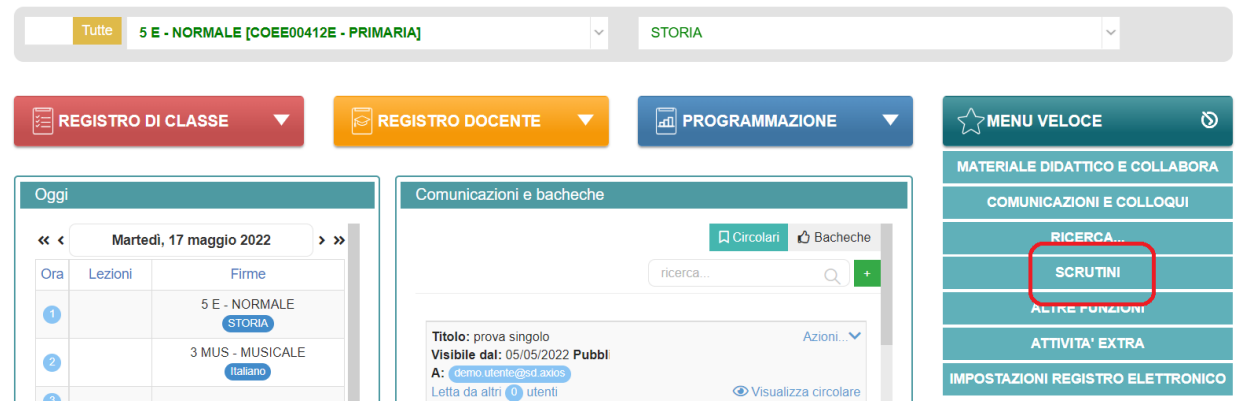

**Attenzione! La gestione scrutini si aprirà in nuova scheda web, verificare di aver disattivato eventuali blocchi popup o simili.**

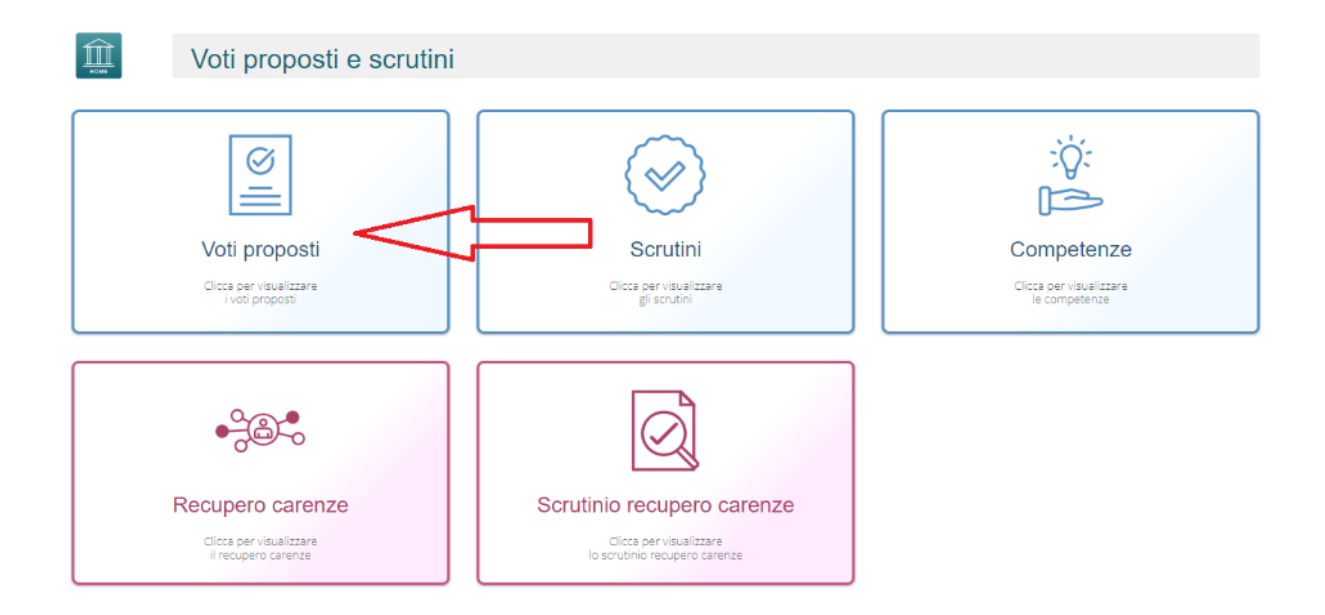

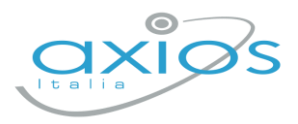

Cliccare su *copia* per riportare le medie delle valutazioni ed il totale delle ore di assenza.

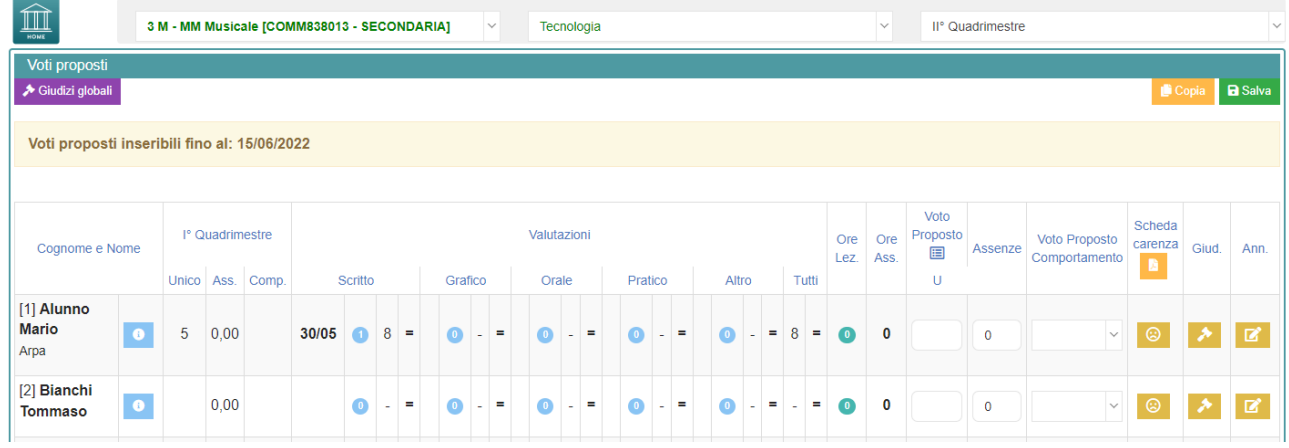

Dal pulsante SCHEDA ALUNNO **0**, sarà possibile verificare i riepiloghi assenze, note, valutazioni relativi all'alunno.

Per procedere, modificare o inserire il voto proposto per la propria materia: i dati proposti dal programma (voto proposto automatico e totale ore) sono modificabili.

# **Effettuare il SALVA dopo ogni modifica !!**

#### *Voto proposto di comportamento*

Se compilato qui, verrà riportato anche nello scrutinio: questo è il campo VOTO, cosa differente del GIUDIZIO DI COMPORTAMENTO. Se compilato da più di un docente, verrà effettuata una media delle proposte.

#### *Giudizi per materia*

Campo di testo disponibile per specificare motivazioni, a discrezione della scuola (è possibile predefinire delle frasi da riportare: tramite utenza Ds, *impostazioni registro – composizione giudizi*).

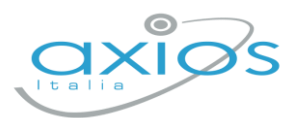

#### *Scheda carenza*

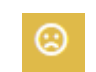

Per le scuole secondarie, è a disposizione la scheda carenza dove sarà possibile indicare motivazioni ed indicazioni per i recuperi. Può essere resa visibile ai genitori, sia in caso di voto negativo, sia in caso di voto positivo (a discrezione dell'Istituto: *impostazioni ds – famiglia – scheda carenza*).

Indicare la tipologia di recupero, salvare la schermata ed accedere alla scheda carenze per ulteriore compilazione (può anche essere compilata in fase di scrutinio e aggiornata in fase di recupero carenze).

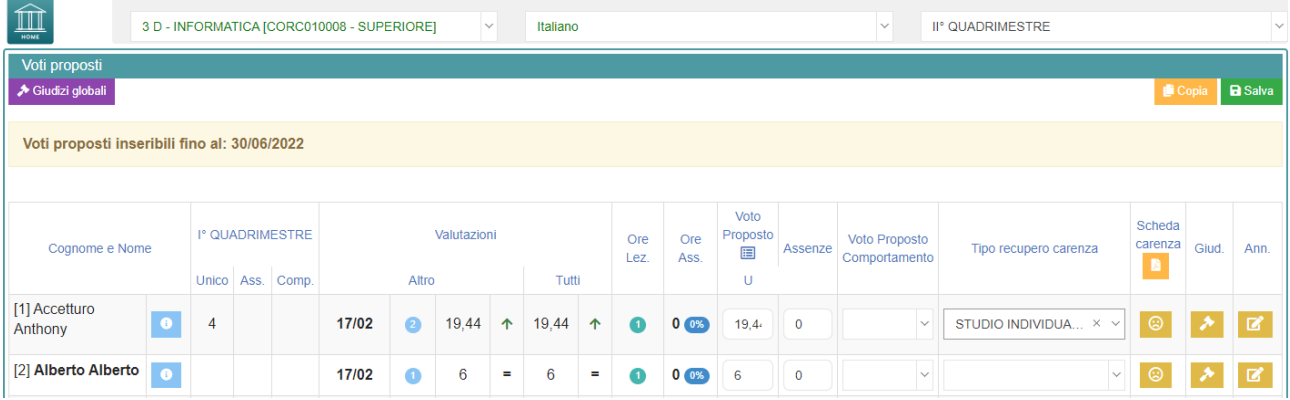

#### *Giudizi globali*

Voti proposti - Giudizi

Il **coordinatore** ha **A** Giudizi globali a disposizione la sezione per poter compilare comodamente i giudizi globali, di comportamento per classe completa.

È possibile scrivere direttamente nel campo con testo libero (anche usando copia/incolla da altre schermate), oppure tramite la *bacchetta magica* selezionare le voci per comporre frasi predefinite.

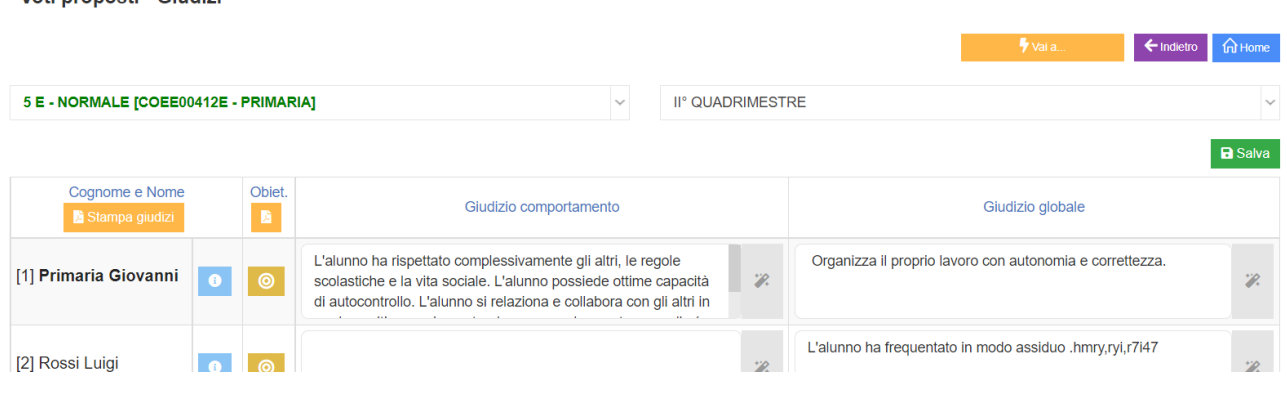

#### **Effettuare il SALVA dopo ogni modifica!!**

Pulsante INDIETRO per tornare ai voti proposti.

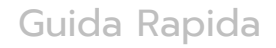

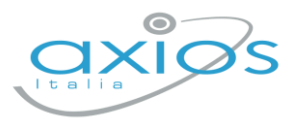

# **SCRUTINIO**

Il coordinatore di classe/prevalente/segretario o Dirigente presente accede al registro elettronico per la gestione scrutini.

Selezionare classe/materia, *SCRUTINI, Scrutini*.

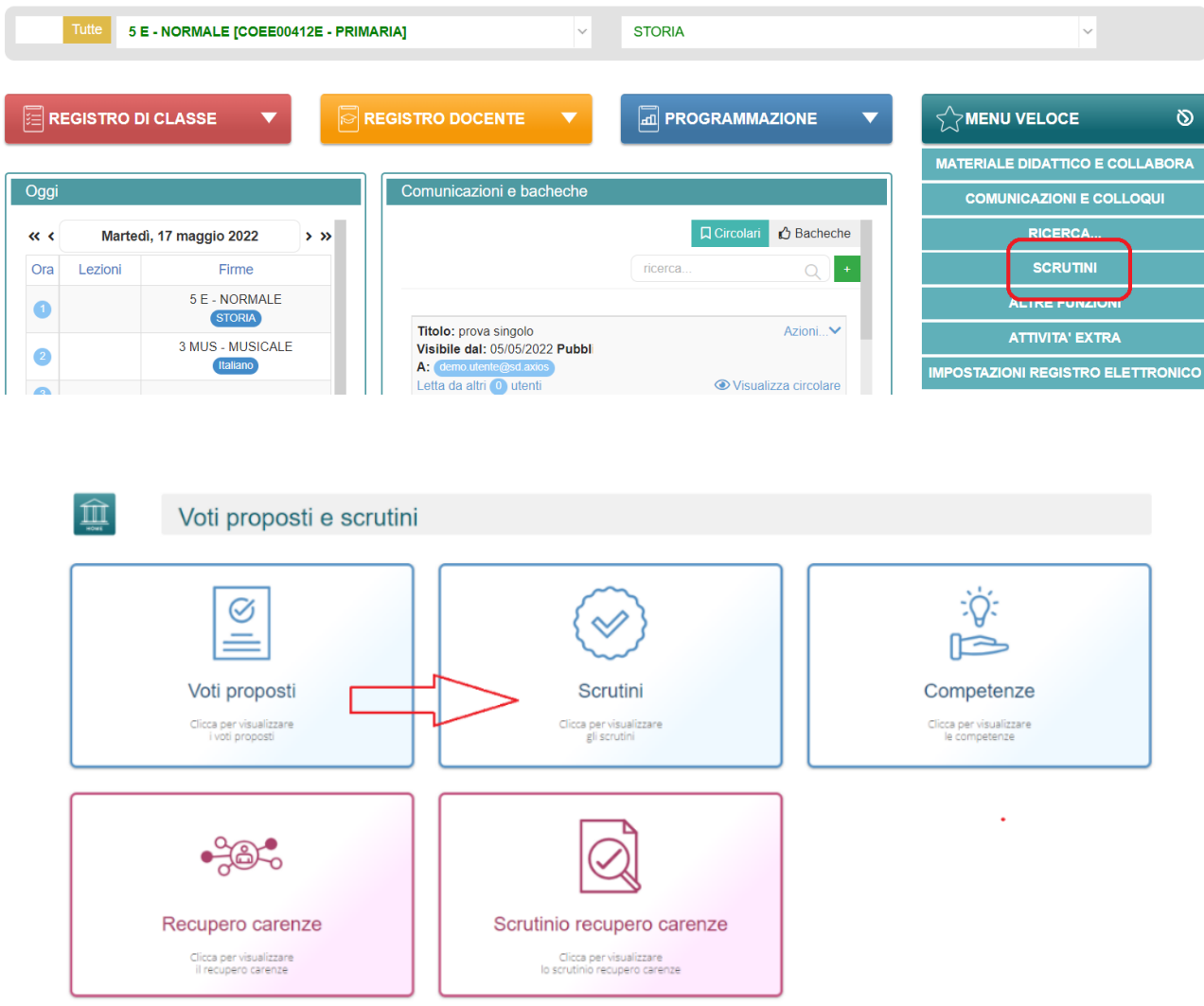

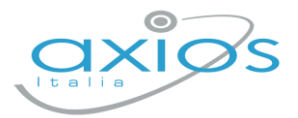

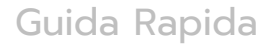

#### Come primo passaggio, riportare i dati proposti cliccando su COPIA E

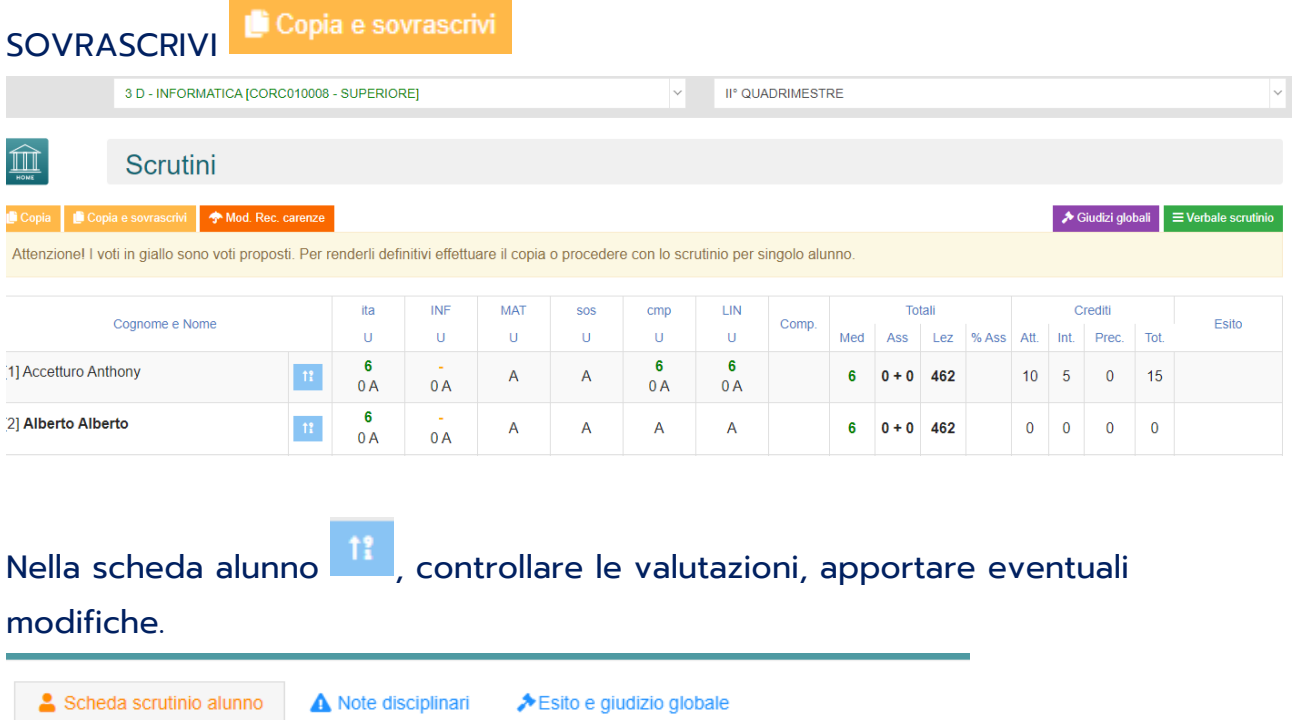

#### Sezione GIUDIZIO GLOBALE per compilare l'eventuale giudizio:

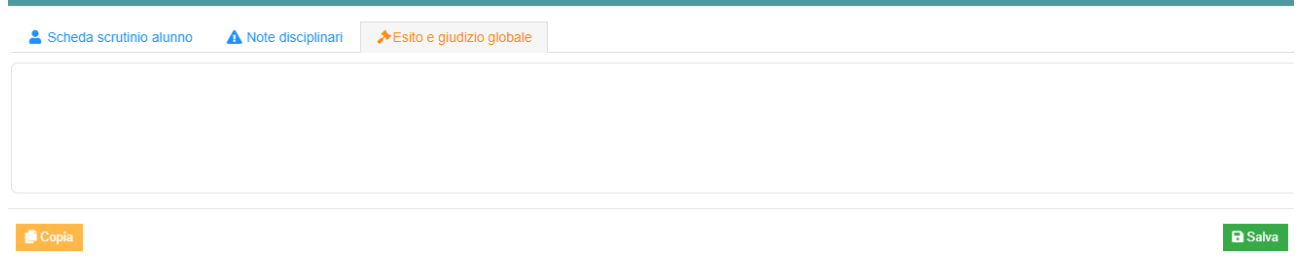

U

 $Comn$ 

Ass

Cliccare il SALVA dopo ogni modifica di scheda!!

#### $\blacktriangleright$  Giudizi globali **Giudizi globali**

Questa sezione è a disposizione per poter compilare comodamente i giudizi globali, di comportamento visualizzati per classe completa. È possibile scrivere direttamente nel campo con testo libero (anche usando copia/incolla da altre schermate), oppure tramite la bacchetta magica selezionare le voci per comporre frasi predefinite.

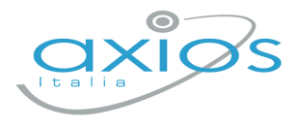

 $\equiv$  Verbale scrutinio

# **VERBALE DI SCRUTINIO**

Il coordinatore di classe o Dirigente presente accede al registro elettronico per la gestione scrutini.

Selezionare classe/materia, SCRUTINI, Scrutini. Cliccare sul pulsante verde VERBALE DI SCRUTINIO

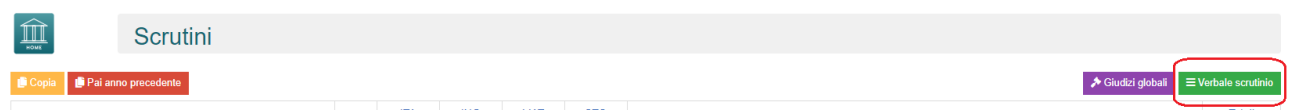

Compilare tutti i campi a video, controllando i nomi dei docenti riportati, del Dirigente, indicare gli assenti e relativi sostituti (apporre flag sotto ASS ed indicare il nome del sostituto).

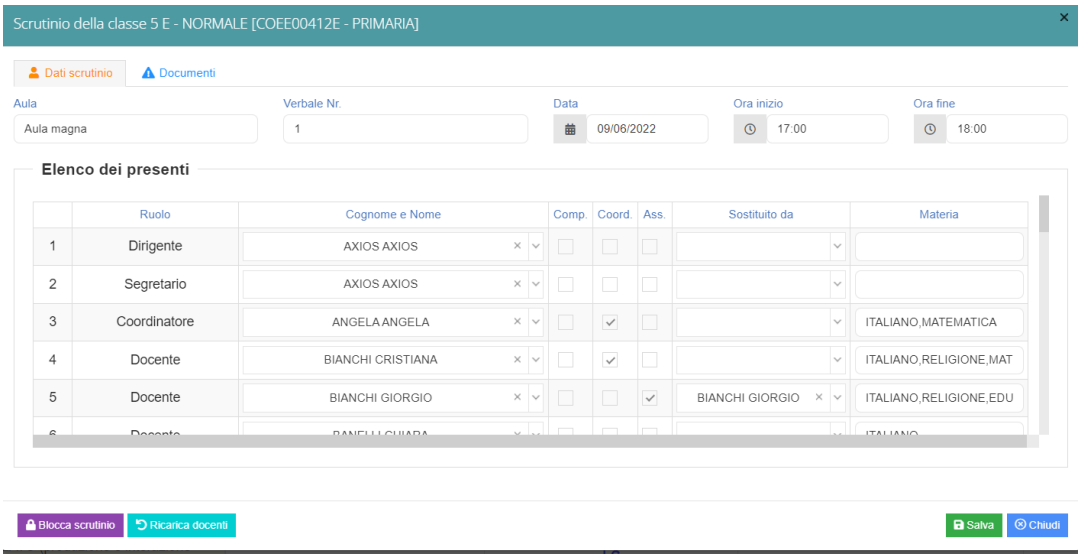

Cliccare il SALVA per procedere.

Cliccare su DOCUMENTI per accedere alla gestione di tabelloni e verbale:

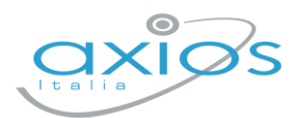

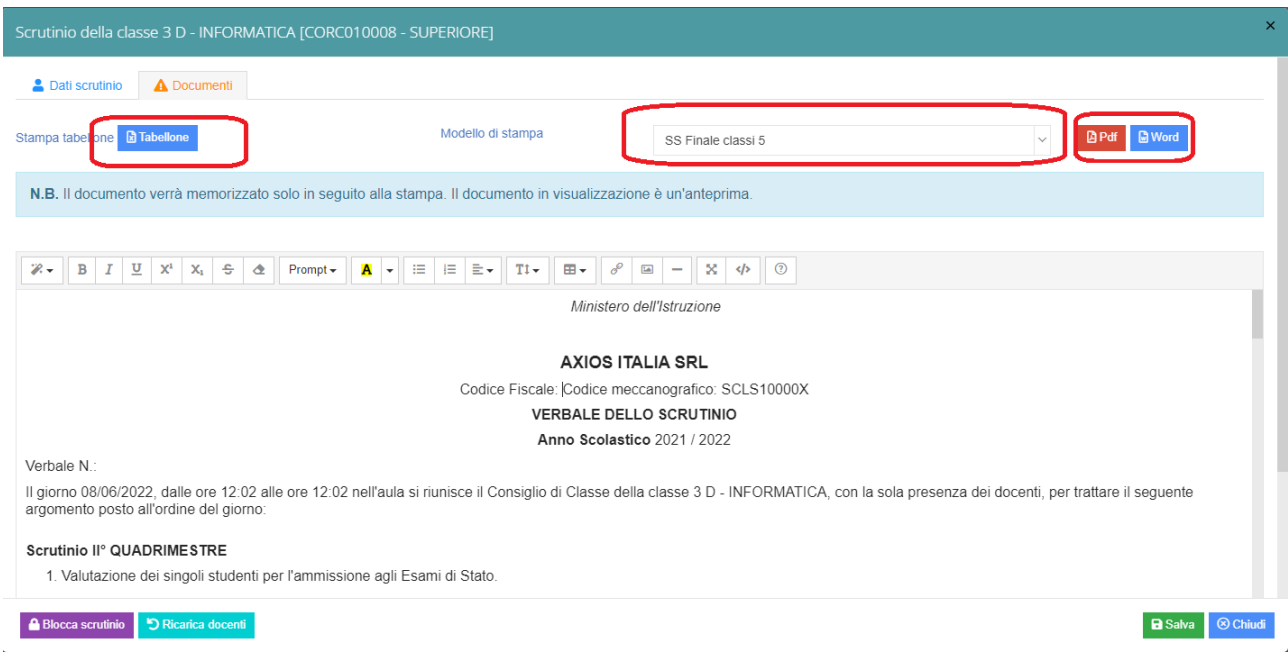

Già da questa schermata è possibile scaricare i tabelloni con le valutazioni (sarà possibile anche dopo).

Selezionare il modello di stampa del verbale (**solo la prima volta**, se ripreso, cancellerà eventuali modifiche riportare nel documento):

#### Il verbale caricato sarà modificabile e verrà salvato a sistema:

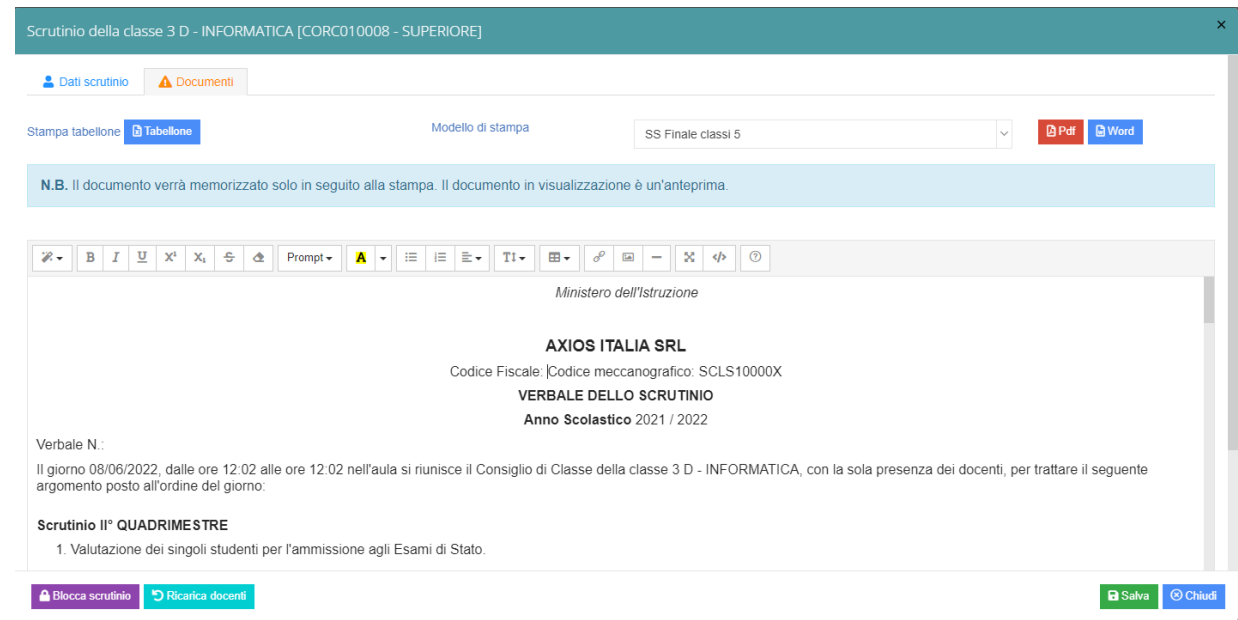

Apportare le modifiche necessarie ed al termine cliccare SALVA posto in fondo alla schermata scorrevole.

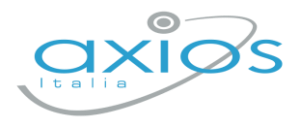

In automatico, riporterà alla schermata principale e si procederà con il blocco scrutinio A Blocca scrutinio

Ora sarà possibile scaricare i documenti per controllo e salvataggio: se tutto corretto, proseguire con *l'apposizione delle firme* (non è un passaggio obbligatorio ma consigliato al fine di digitalizzare la procedura). In caso di non apposizione delle firme per scelta Istituto, procedere inviando anche i documenti a segreteria digitale.

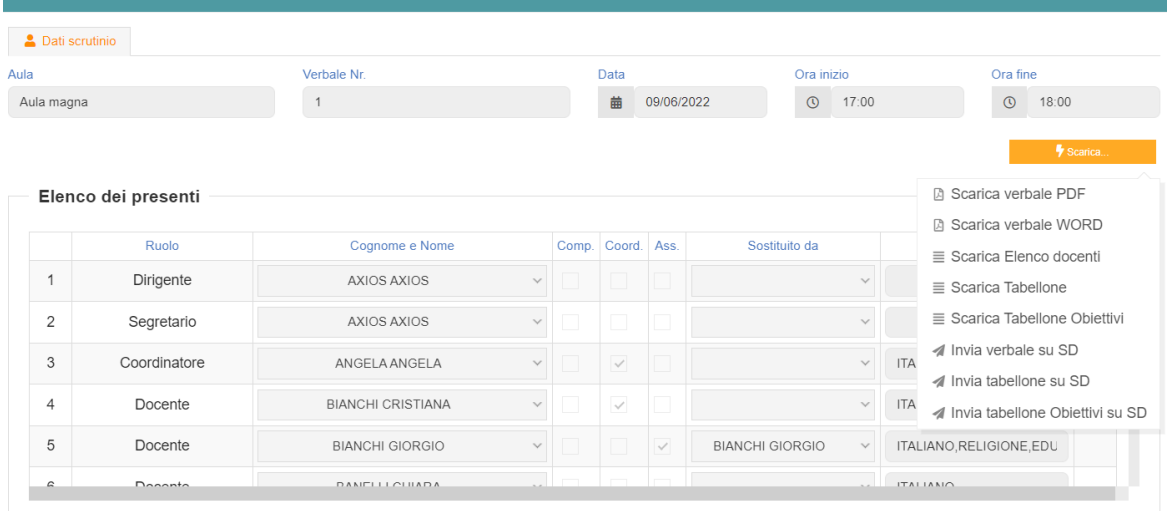

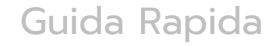

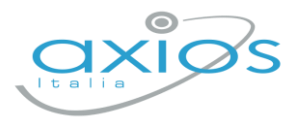

# **Firma Tabelloni**

Ogni docente accede al registro con le proprie credenziali (anche eventuali sostituti), selezionare classe/materia, SCRUTINI, Scrutini.

Cliccare su VERBALE SCRUTINIO

 $\equiv$  Verbale scrutinio

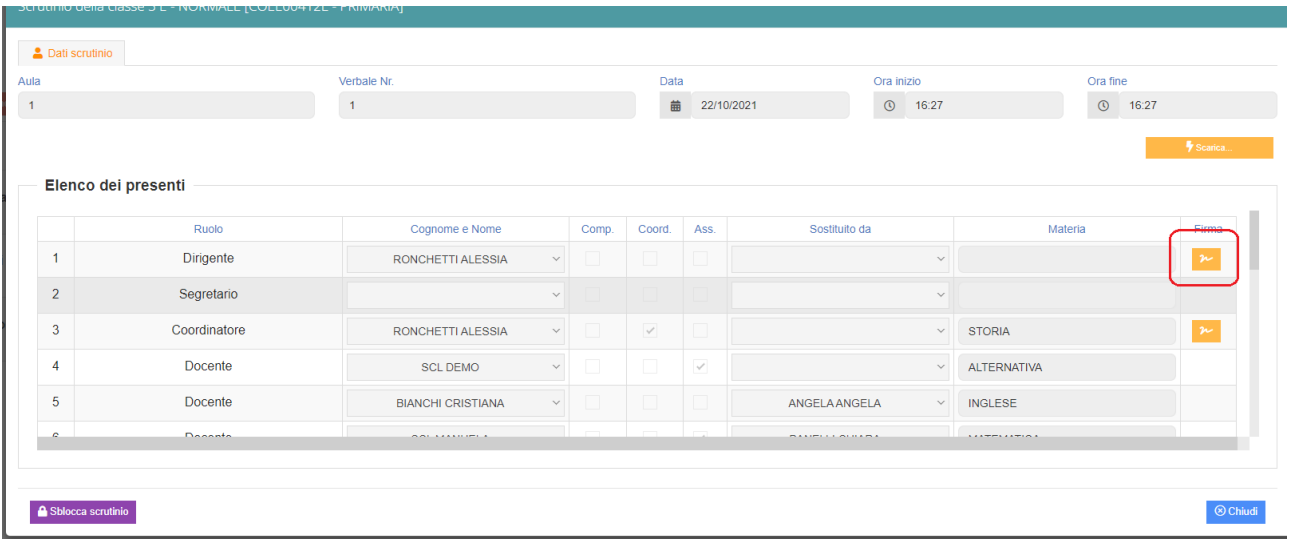

In corrispondenza del proprio nome, sarà attivo il pulsante arancio della firma: cliccare ed inserire le proprie credenziali di accesso registro (utente e password).

NOTA: In caso di smarrimento del codice utente, entrare nel proprio registro con le credenziali conosciute, cliccare sul *proprio nome* in alto a destra – *profilo* e selezionare *Utente, cambia password, pin*: verrà indicato nella prima riga

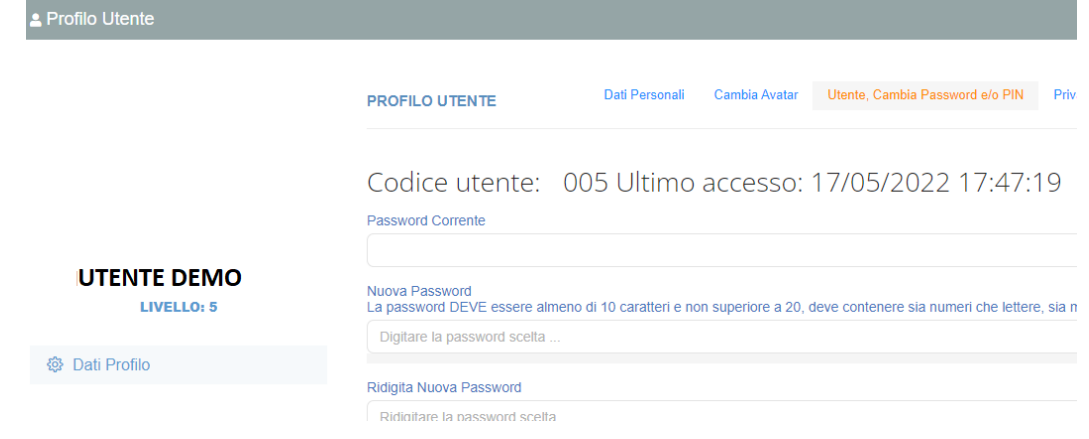

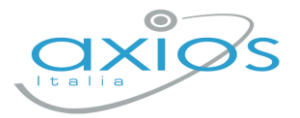

## **Archiviazione documenti**

Il coordinatore di classe o Dirigente presente accede al registro elettronico per la gestione scrutini.

Selezionare classe/materia, SCRUTINI, Scrutini. Cliccare sul pulsante verde VERBALE DI SCRUTINIO

Dopo il blocco e dopo le firme, concludere con l'invio dei documenti nell'archivio di segreteria digitale, cliccare nuovamente su VERBALE SCRUTINIO – SCARICA – INVIA… A SD (come nella foto).

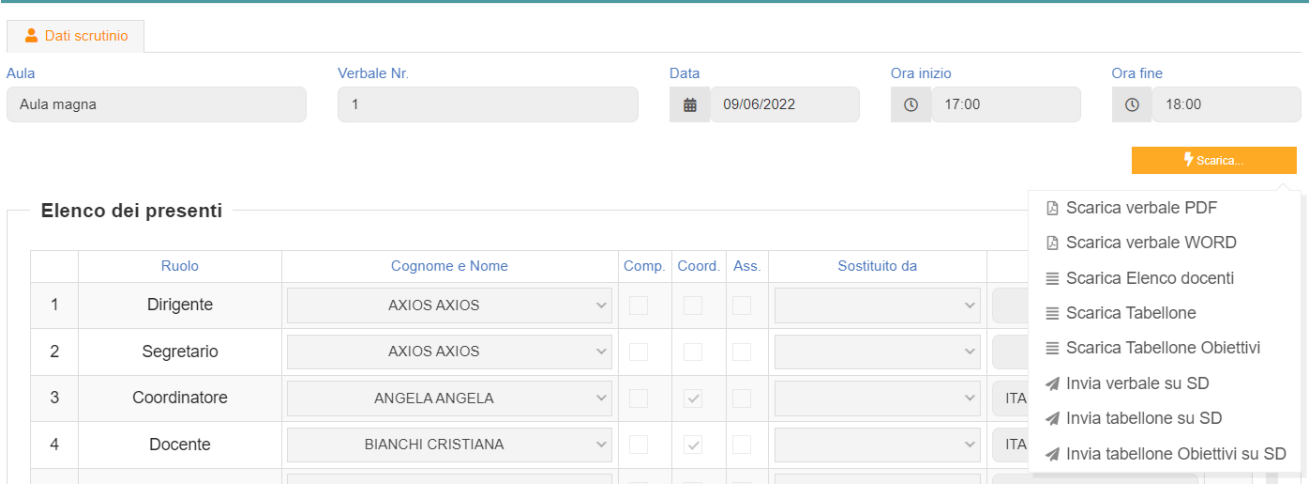

Questi ultimi passaggi, FIRMA e ARCHIVIAZIONE, possono essere controllati e gestiti dalla nuova funzione RIEPILOGO SCRUTINI: verrà riportata la situazione generale delle classi, con accesso diretto ai dati e firma massiva (se abilitata):

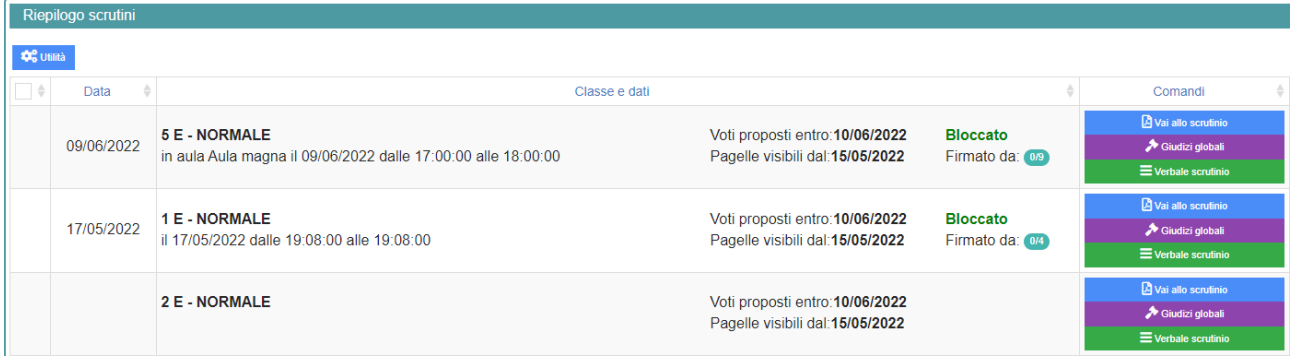

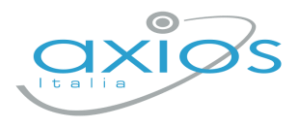

Ā

Per firmare, basterà apporre il flag a sinistra della classe (anche più di uno), cliccare su UTILITA' – FIRMA ed inserire le credenziali registro.

Verificare l'abilitazione tramite utenza Dirigente, *impostazioni registro – accesso alle funzioni.*

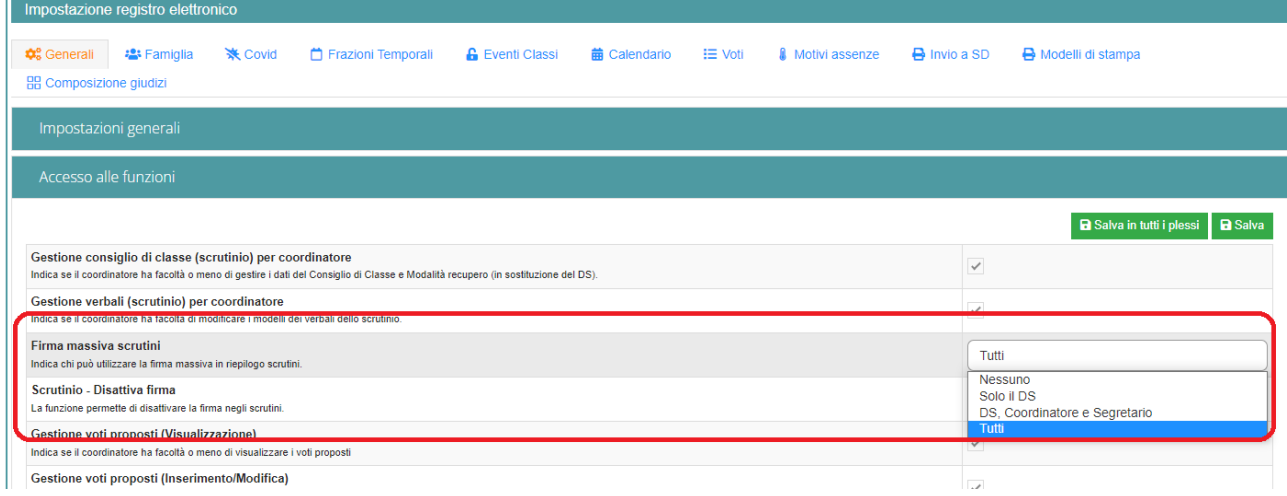